## Si al instalar el MCI Check aparece un mensaje de error en el que indica que no puede registrar la librería mco.dll, siga los pasos que se le indican a continuación

## Ir a Inicio > Ejecutar

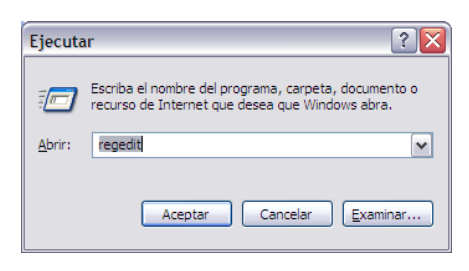

En la ventana que aparece, escribir regedit y pulsar Aceptar.

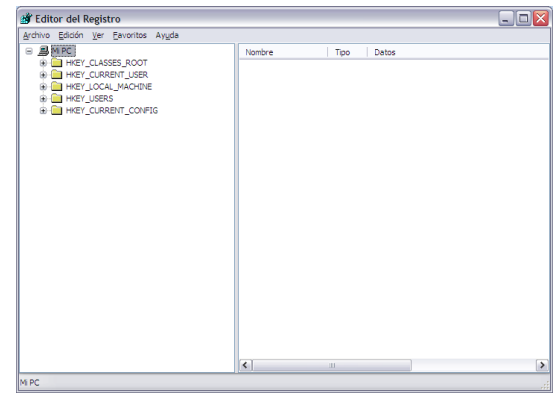

Aparecerá el editor del registro de Windows.

Ir al menú Edición > Buscar.

En la ventana de búsqueda, introducir la clave siguiente:

## CA2CCBD8-7AD1-40E6-BF51-585834C13C88

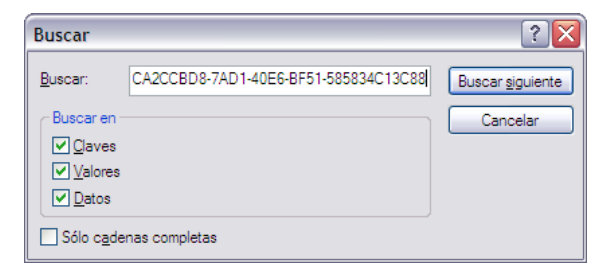

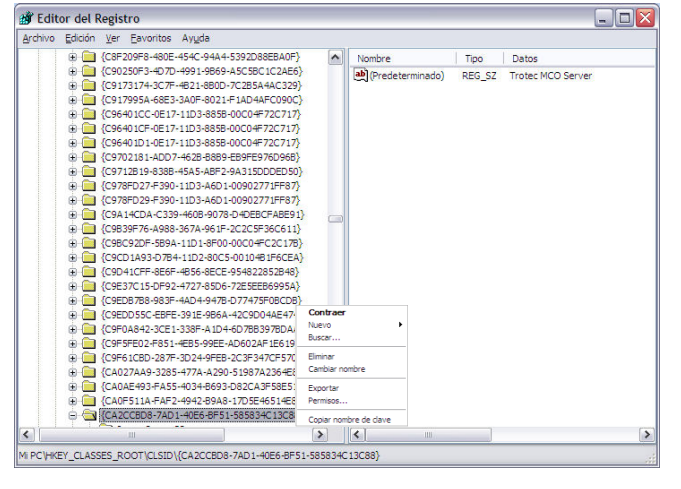

Cuando encuentre la clave que se busca, pulsar encima con el botón derecho del ratón y elegir la opción Eliminar del menú que aparece.

Una vez eliminada la clave, vuelva a realizar la instalación del programa.